# **cMT3072X2 cMT3072XH2 series**

# Installation Instruction

#### **Installation and Startup Guide 1**

This document covers the installation of cMT3072X2/3072XH2 Series HMI, for the detailed specifications and operation, please refer to Datasheet, Brochure and EasyBuilder Pro User Manual. Please read all warnings, precautions, and instructions on the device carefully before use.

### **Install Environment:**

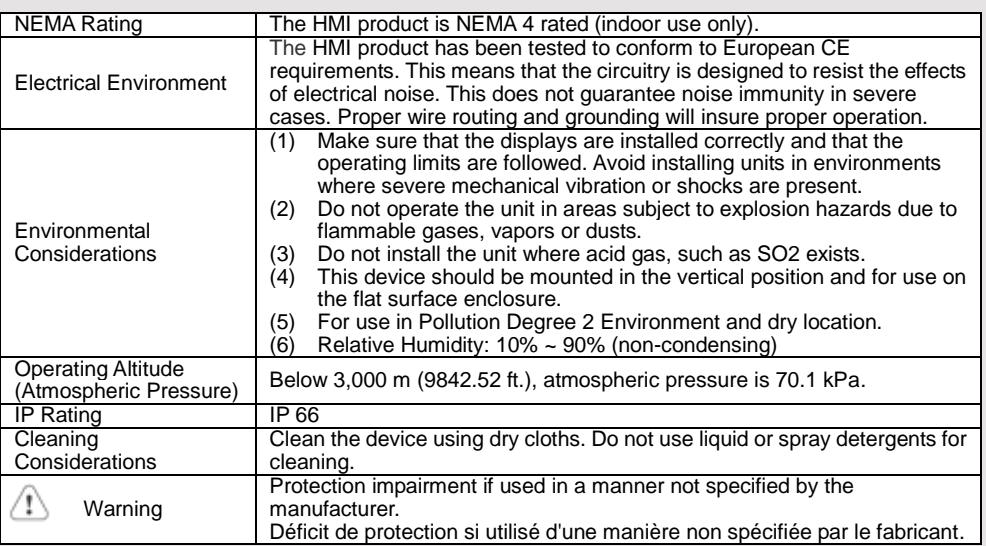

### **Unpacking the Unit 2**

Unpack and check the delivery. If damage is found, please contact the supplier.

### **NOTE: Place the operator panel on a stable surface during installation. Dropping it or letting it fall may cause damage.**

The package includes:

(1) Installation Instruction, 2-sided A4 \*1 (2) Human Machine Interface \*1 (3) Power Connector \*1

(4) Brackets & Screws \*1 pack (5) USB Stick Clamp & Tying Strap \*1

### **USB Stick Clamp Usage**

Combining the USB Stick with the clamp and the tying strap can prevent USB stick from disconnecting with HMI when strong vibration is present.

- 1. Insert the USB connector to the clamp and tie them together with the tying strap.
- 2. Press the spring and insert the USB stick into HMI.

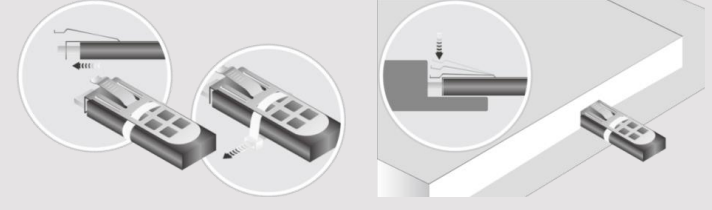

## **Installation Instructions 3**

Use a control box that provides enough Cutout Dimension: 192 mm x 138 mm operator panel in position, using all the and the provided brackets and screws  $2.6 \sim 3.9$  lbf.in. (For reaching waterproof preventing the panel from being defor Plan for adequate space around the u enclosure, for ventilation and cables. heat from other devices inside the end ambient temperature around the unit r Minimum required clearances (along the overlay) 15 mm / Bottom 50 mm / Sides 15 mm Maximum panel thickness: 4.5 mm

### **Power Connections 4**

Power Connector Specifications: Wire AWG: 24~12

Wiring Conductor Minimum Tempe Screw Torque: 4.5 lbf-in (max.) Copper conduct only.

**NOTE:** 

**1. Connect positive DC line to the '+ '-' terminal.**

**2. When downloading project using** with PLC and PC simultaneously, fo **result in damage to HMI or PC.**

# **System Settings 5**

When the HMI powers up and display in the upper-left corner to open the Se OS version is 20231201 or later, tap " modified by entering the system pass tap the lock icon  $\theta$  and log in to make configure general settings, set HMI Ti

### **6** EasyBuilder Pro Softwa

Launch EasyBuilder Pro software, sel dialog box: Select Ethernet > IP tab > to HMI.

Using screensaver and backlight save by displaying the same image on HMI (Please refer to EasyBuilder Pro User

### **Communication Connections 7**

#### **NOTE:**

- **1. COM2 and COM3 [RS485] 2W support MPI 187.5K, please use one at a time.**
- **2. Only Tx & Rx (no RTS/CTS) may be used for COM1 RS232 when COM3 RS-232 is also used.**

**3. To ensure proper communication, the CAN bus must be terminated at both ends with two 120Ω terminal resistances.**

**4. CAN Bus is not supported on cMT3072X2.**

# $\sqrt{\frac{12345}{6789}}$ Con.B  $\sqrt{\frac{54321}{9876}}$ Con.A

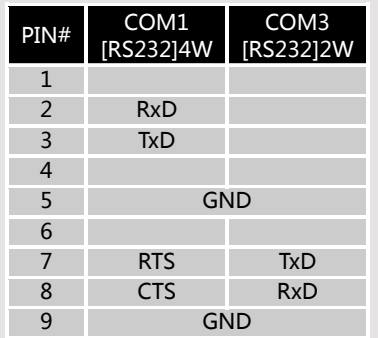

**COM1**/**COM3 [RS232] 9 Pin, Male, D-sub COM2**/**COM3 [RS485]/CAN Bus 9 Pin, Female, D-sub**

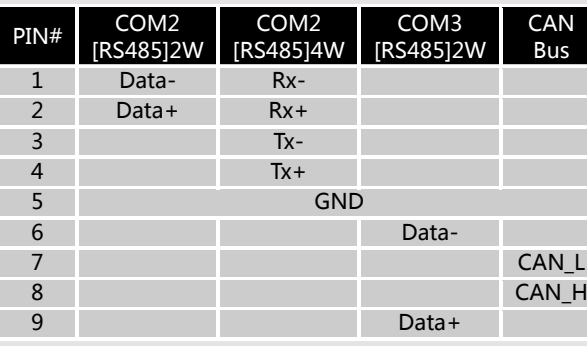

## **Touchscreen Calibration & Restore Factory Default 8**

**Touchscreen Calibration:** Press and hold anywhere on the screen during HMI startup. **Restore Factory Default:** There are two methods to restore factory default, both of which will erase all project files and data stored on the device.

- 1. Follow the instructions in section 5 of this manual to open the Setting page and select the appropriate page based on the OS version before pressing "Reset HMI to default": For OS versions 20231201 or later, select the "System Properties" page, press "Reset HMI to Default," and select "Reset". For OS versions before 20231201, select the "Reset Options" page, press "Reset HMI to default",
- and enter "yes". 2. Alternatively, perform the operation based on the OS version: For OS versions 20231201 or later, after pressing "Reset HMI to Default", enter "default111111" or the default password "111111", and then select "Reset".

For OS versions before 20231201, enter "default111111" during login, and then enter "yes".

#### **Battery Replacement 9**

Battery Specification: Type CR2032, Rated 3V

Battery replacement shall be performed by qualified personnel (engineer) only and care must be taken when handling lithium batteries. For more information on battery replacement and disposal considerations, please refer to the following link:

http://www.weintek.com/download/MT8000/eng/FAQ/FAQ\_103\_Replace\_Battery\_en.pdf

#### **CAUTION**  $\vert$  installing the  $\vert$ Use power output powered by DC Power systems. The pow supply. The peak : If the display does Fusing Require- $\sum_{m=1}^{n}$ will protect agains of time. Check wir High Voltage A resettable fuse<br>
De voltage is in the source  $\gamma$ DC voltage source Emergency Stop A Hard-wired EME ICS Safety Recom Do not power the Supply Voltage power supply. Not  $\left| \cdot \right|$  Condition power the unit. a. Power wire let b. Please use tw impedance ma c. If wiring is to be Wire Routing devices. d. Keep AC, high Add a resistor supply and the dissipation. Tv **DANGER** The system design thereby create a interface can lea physical injury to t Hardware If you use any product Considerations potential safety ha steps depend on installation of soli installation of Con To conform to IC ensure that all wit Programming checks built into the Considerations personnel.

**NOTE: Make** 

### **Limited Warranty**

This product is limited warranted ag The proven defective product will either This warranty shall not cover any product any contain-(a) Out of warranty period which is 12 month (b) Damage caused by Force Majeure, accident (c) Product has been repaired or taken apar (d) Products whose identification markings h